- **1 Einleitung**
- **2 Erfassen Barverkauf (Aufträge): Formularreiter Auftragskopf**

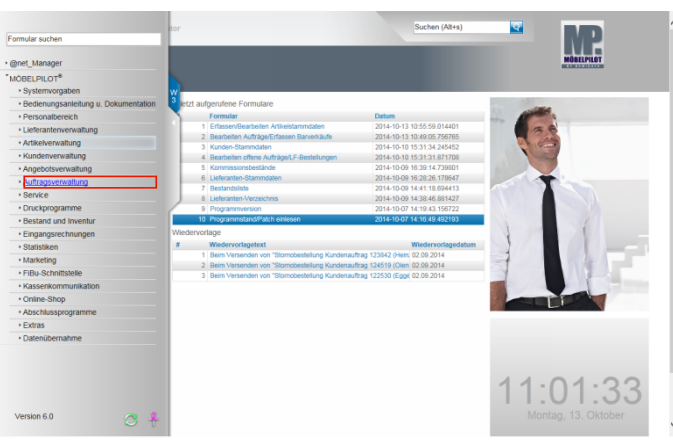

Klicken Sie auf den Hyperlink **Auftragsverwaltung**.

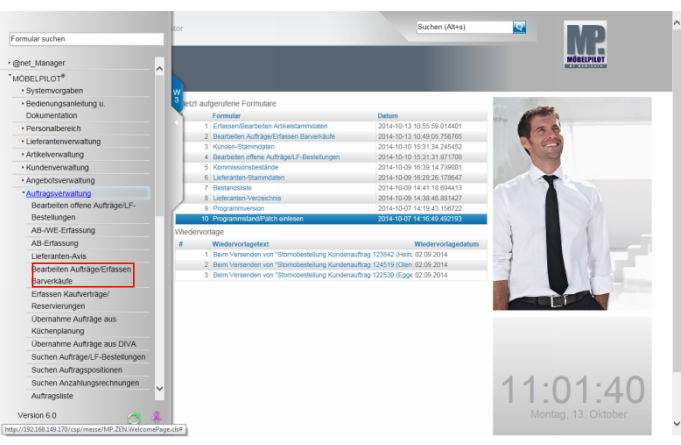

Klicken Sie auf den Hyperlink **Erfassen Barverkäufe**.

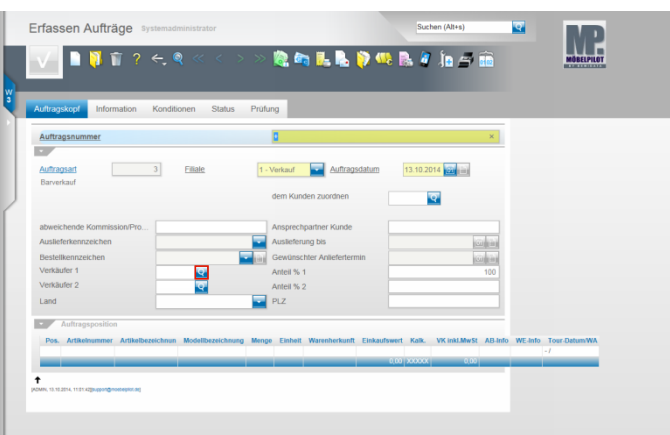

## Klicken Sie auf die Schaltfläche **Verkäufer 1**

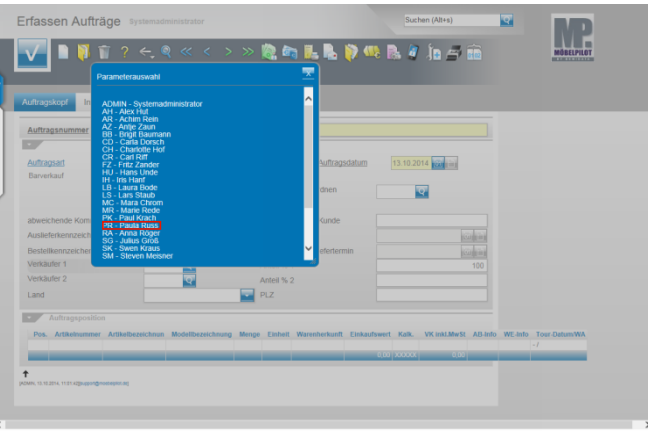

Beispiel: Klicken Sie auf den Hyperlink **PR - Paula Russ**.

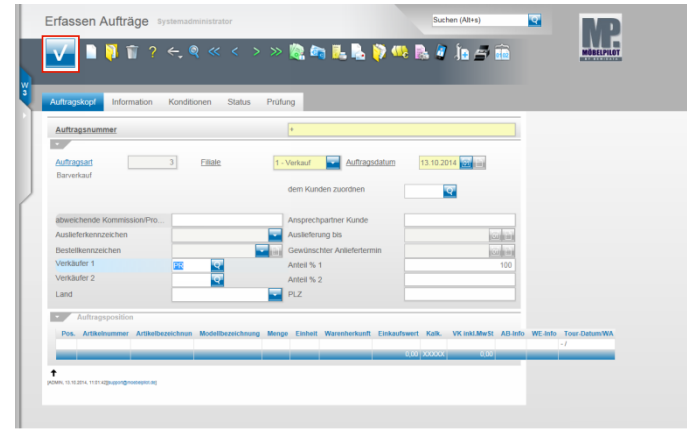

## Klicken Sie auf die Schaltfläche **Speichern**.

**3 Erfassen Barverkäufe: Button Erfassen Positionen**

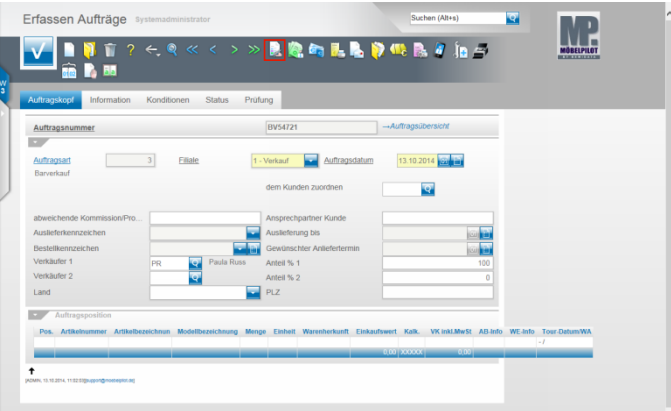

Klicken Sie auf den Hyperlink **erfassen Positionen**.

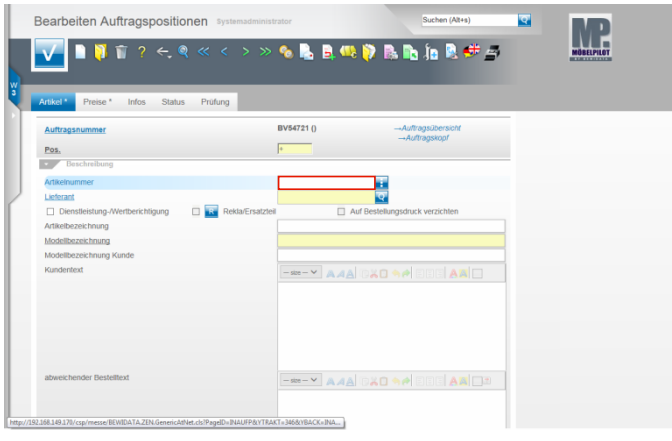

Beispiel: Geben Sie **111,115** im Feld **Artikelnummer** ein.

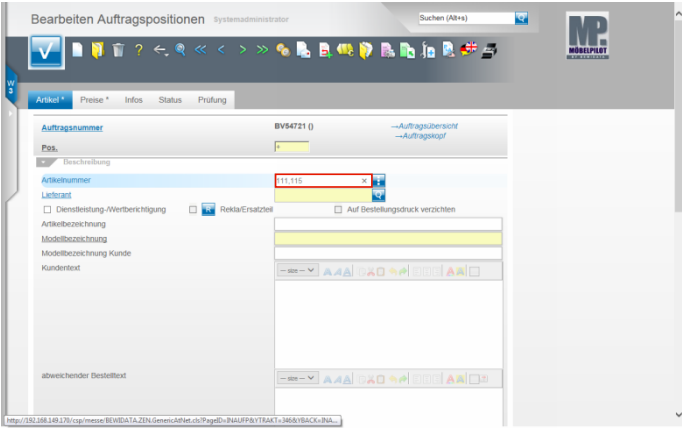

Drücken Sie die Taste

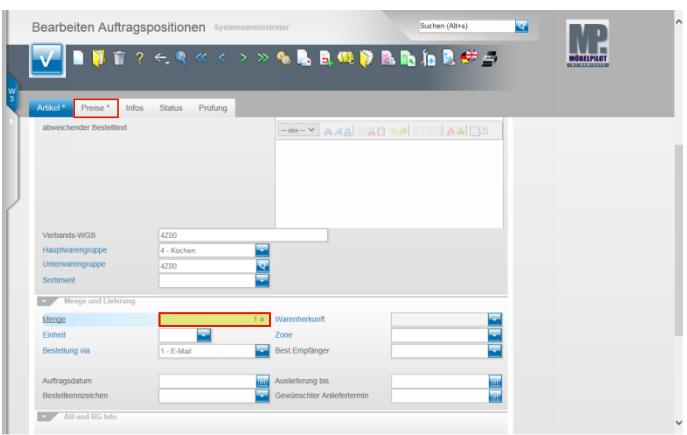

Klicken Sie auf das Eingabefeld **Menge**. Beispiel: Geben Sie **1** im Feld **Menge** ein. Klicken Sie auf den Hyperlink **Preise**.

 $\check{ }$ 

 $\ddot{\phantom{1}}$ 

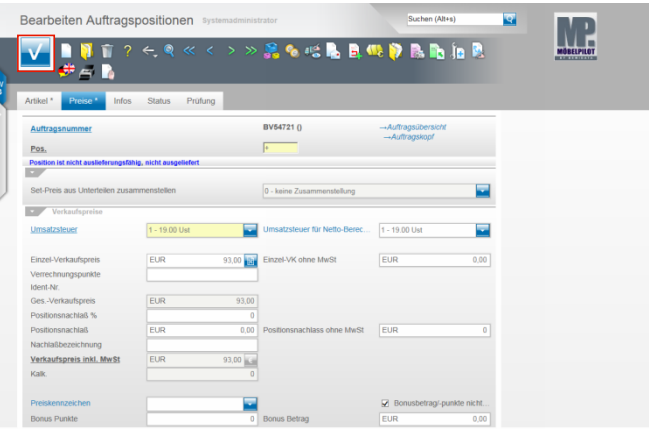

Ändern Sie hier ggf. noch Werte oder pflegen beispielsweise einen Nachlass ein.

Klicken Sie dann auf die Schaltfläche **Speichern**.

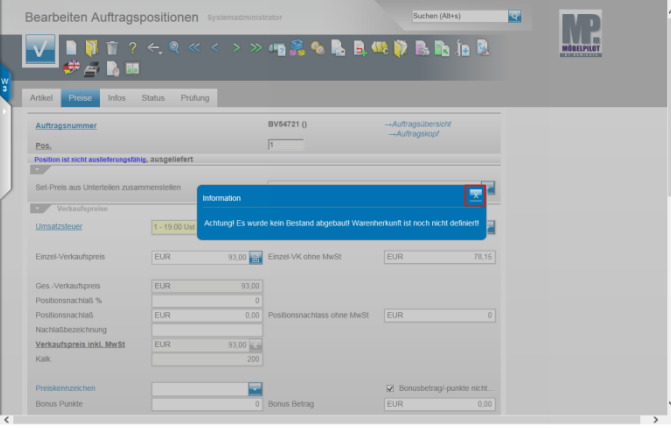

Schließen Sie den Hinweis und klicken Sie auf die Schaltfläche

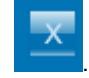

 $\check{~}$ 

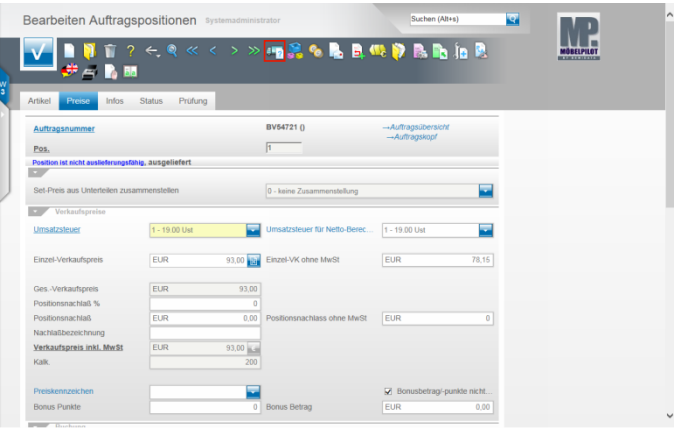

Klicken Sie auf den Hyperlink **Warenherkunft definieren**.

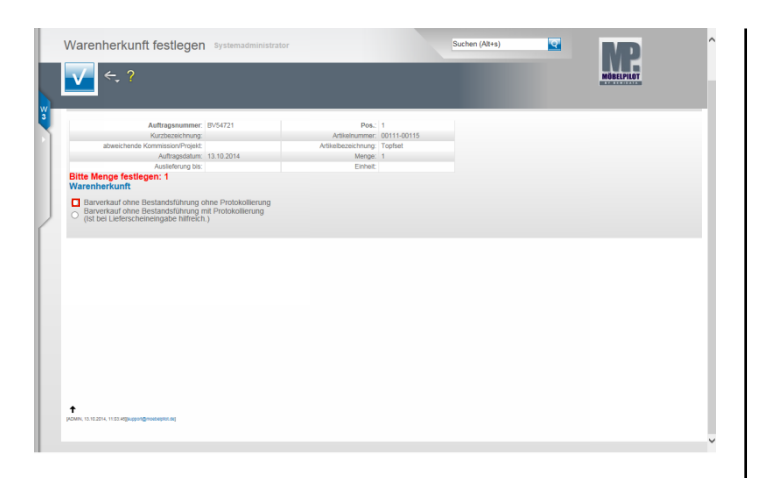

## Klicken Sie auf das Auswahlfeld **Warenherkunft**.

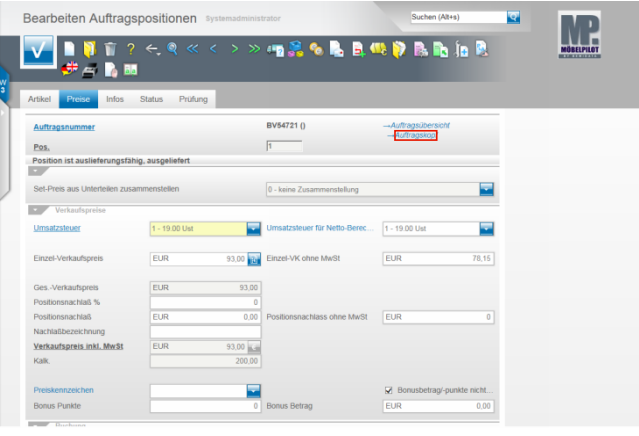

 $\sim$ 

Klicken Sie auf den Hyperlink **Auftragskopf**.

**4 Erfassen Barverkauf (Aufträge): Formularreiter Kondition**

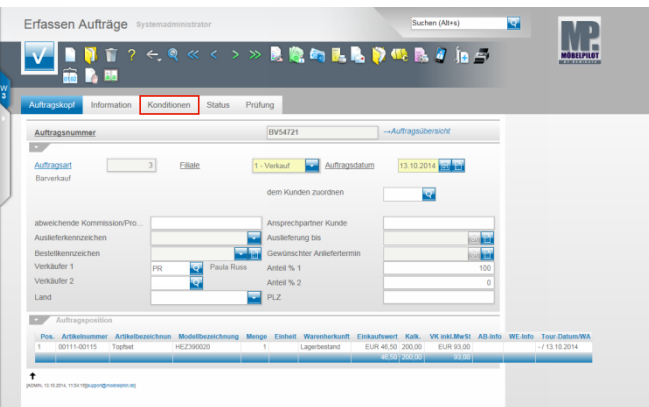

## Klicken Sie auf den Hyperlink **Konditionen**.

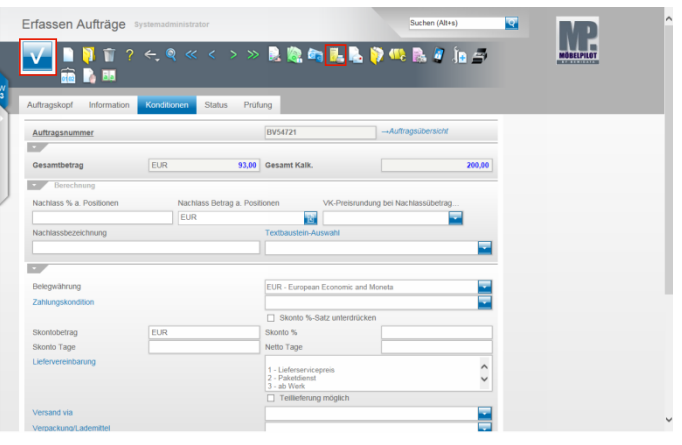

Prüfen Sie das Ergebnis und klicken Sie auf die Schaltfläche **Speichern**.

**5 Erfassen Barverkauf (Aufträge): Button Drucken Barverkaufsbeleg**

Klicken Sie auf den Hyperlink **Barverkaufsbeleg drucken**.

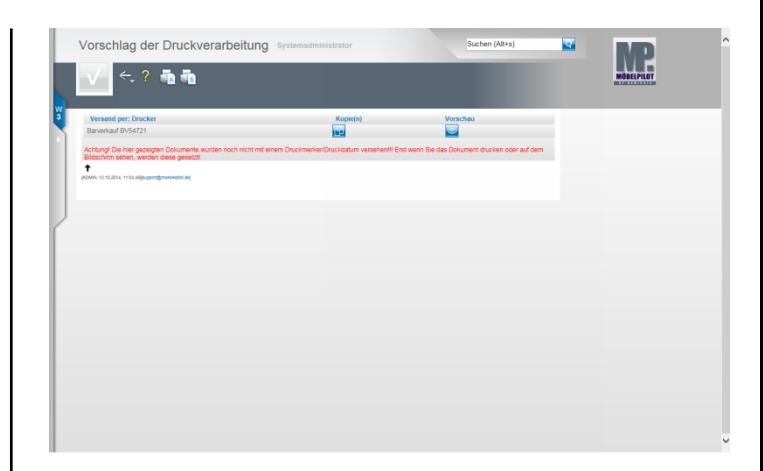